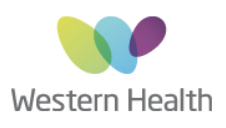

## Western Health Okta Portal Registration Guide

This guide steps you through a onetime registration of your Western Health account for Okta Single Sign On as set up of **MFA (Multi Factor Authentication)** 

**for added security.** You will need a Smartphone & & WH computer . Once completed you will be able to access a suite of applications without needing your username & Password.

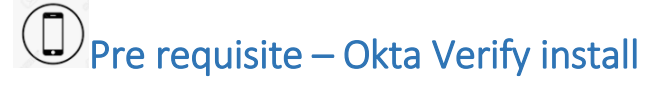

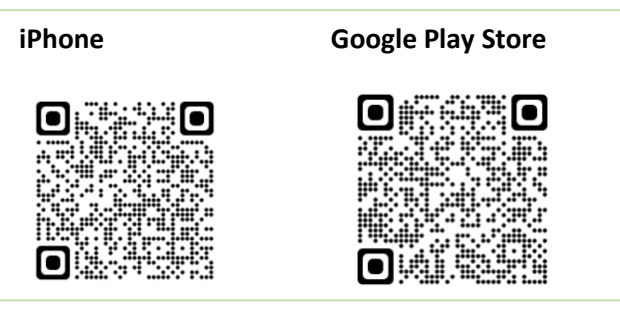

**1. Download** the **Okta Verify Application on to your phone. This will be needed later when we set up MFA** 

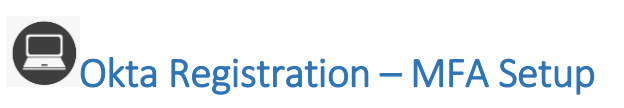

**1.** Open the Edge web browser and navigate to **Apps.wh.org.au**

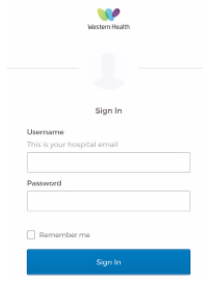

Created 15.10.21 Portal RegistationV2.1

**Note:** *If you are not on the network you will need to log in using your Hospital Email & Password.*

**2.** Click on **Setup** under **Okta Verify**

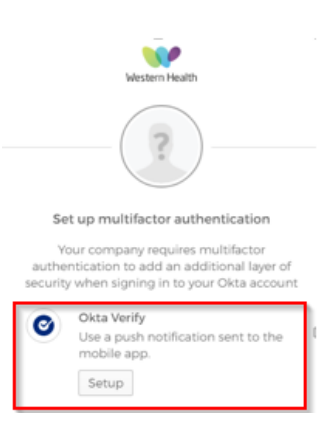

**3. Select** your device type & **Click Next.**

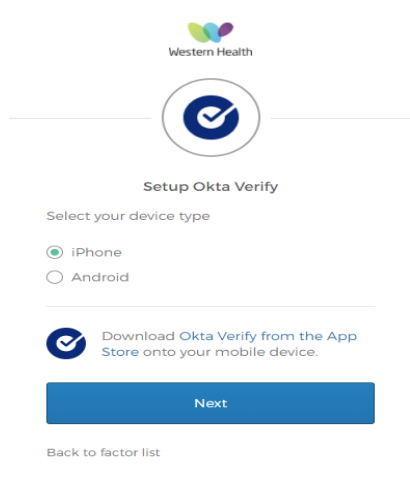

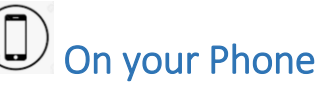

**4. Open the Okta Verify App on your phone.**

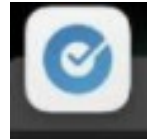

**5. Follow** the prompts on your phone to **accept any permission & notifications.**

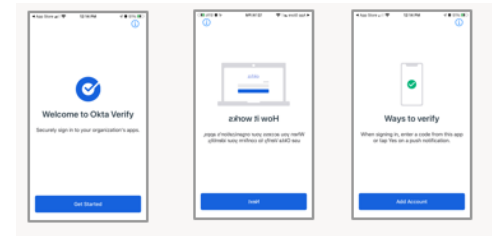

**6. Click** on **ORGANISATION** & **Scan QR Code**

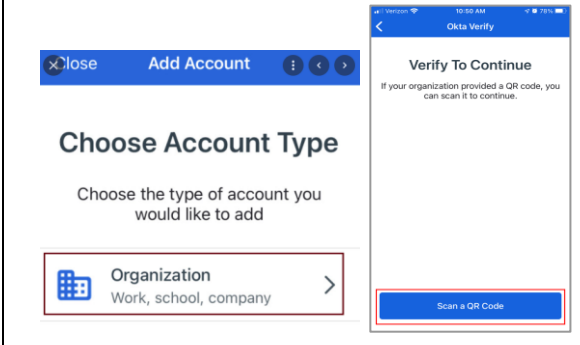

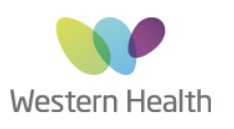

## Western Health Okta Portal Registration Guide

**7. SCAN** the **QR Code** on your computer screen using the Okta Verify App on your phone. *(Point your phone to the screen)*

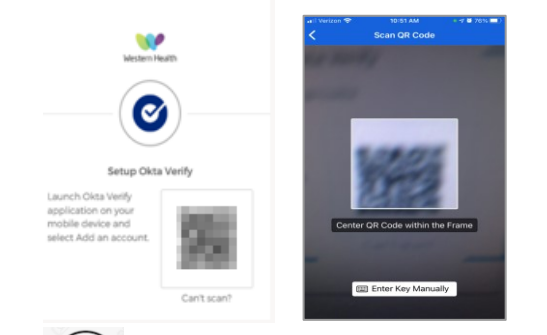

- **8. If you are presented with any push** notifications, **Click allow to confirm**
- **9. Click done** to confirm the account has been added.
- **10. You can now close the Okta Verify App.**

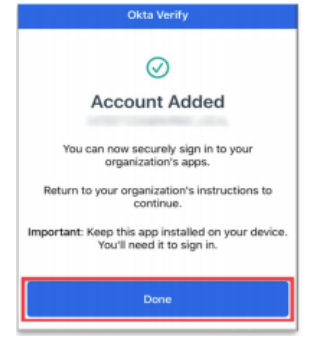

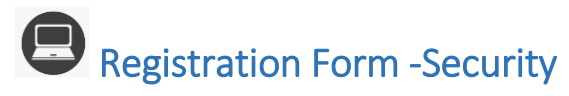

**1.** You will be presented with the **secondary email** screen to list another email to assist in account recovery / password reset. **This is optional**

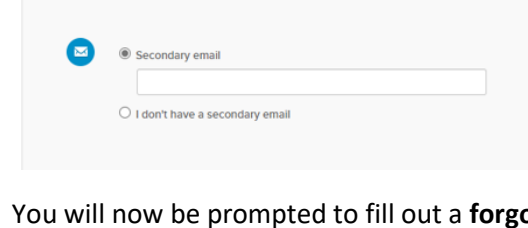

**2.** You will now be prompted to fill out a **forgot password security question** 

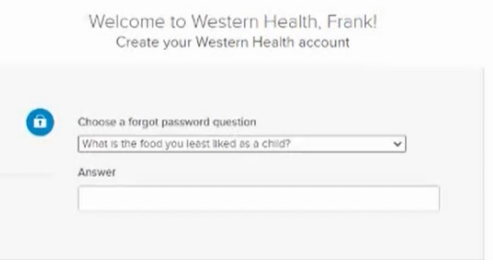

**3. Select** a picture for your profile

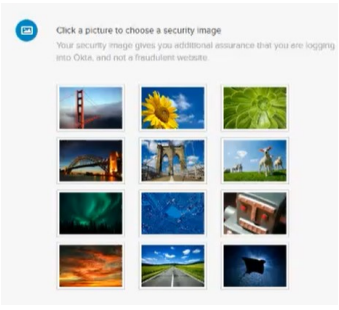

**4. Click** "Create my account"

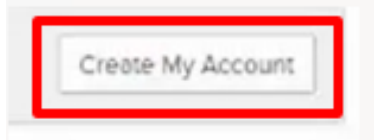

**5. Click** on **skip**, to close the below window

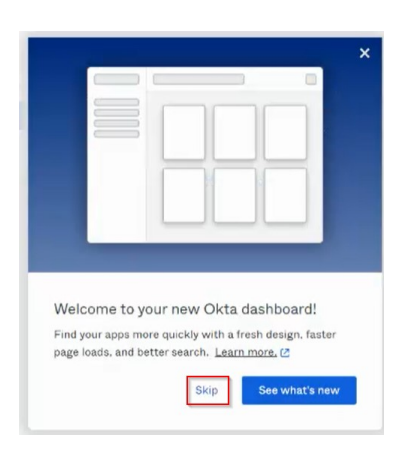

**Registration Complete** 

Congratulations, you have now successfully registered for Single sign on.

**1. Click** the down arrow in the top right next to you name to log out.

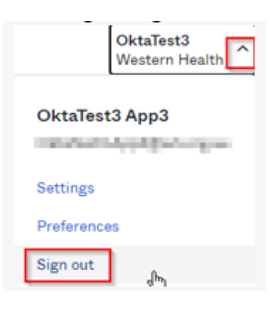